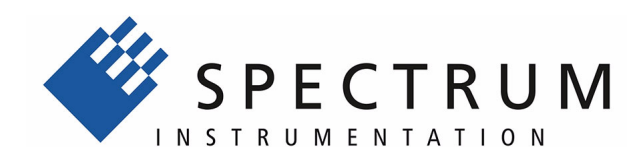

# **M3i.xxxx LabVIEW Driver**

**Driver for all M3i cards and related digitizerNETBOX products**

> **Installation, Libraries, Data sorting, Examples, Standard mode, FIFO mode**

**English version** November 22, 2019

(c) SPECTRUM INSTRUMENTATION GMBH AHRENSFELDER WEG 13-17, 22927 GROSSHANSDORF, GERMANY

SBench, digitizerNETBOX and generatorNETBOX are registered trademarks of Spectrum Instrumentation GmbH.

Microsoft, Visual C++, Windows, Windows 98, Windows NT, Windows 2000, Windows XP, Windows Vista, Windows 7, Windows 8,

Windows 10 and Windows Server are trademarks/registered trademarks of Microsoft Corporation.

LabVIEW, DASYLab, Diadem and LabWindows/CVI are trademarks/registered trademarks of National Instruments Corporation. MATLAB is a trademark/registered trademark of The Mathworks, Inc.

Delphi and C++Builder are trademarks or registered trademarks of Embarcadero Technologies, Inc.

Keysight VEE, VEE Pro and VEE OneLab are trademarks/registered trademarks of Keysight Technologies, Inc.

FlexPro is a registered trademark of Weisang GmbH & Co. KG.

PCIe, PCI Express, PCI-X and PCI-SIG are trademarks of PCI-SIG.

PICMG and CompactPCI are trademarks of the PCI Industrial Computation Manufacturers Group.

PXI is a trademark of the PXI Systems Alliance.

LXI is a registered trademark of the LXI Consortium.

IVI is a registered trademark of the IVI Foundation

Oracle and Java are registered trademarks of Oracle and/or its affiliates.

Intel and Intel Core i3, Core i5, Core i7, Core i9 and Xeon are trademarks and/or registered trademarks of Intel Corporation.

AMD, Opteron, Sempron, Phenom, FX, Ryzen and EPYC are trademarks and/or registered trademarks of Advanced Micro Devices. NVIDIA, CUDA, GeForce, Quadro and Tesla are trademarks and/or registered trademarks of NVIDIA Corporation.

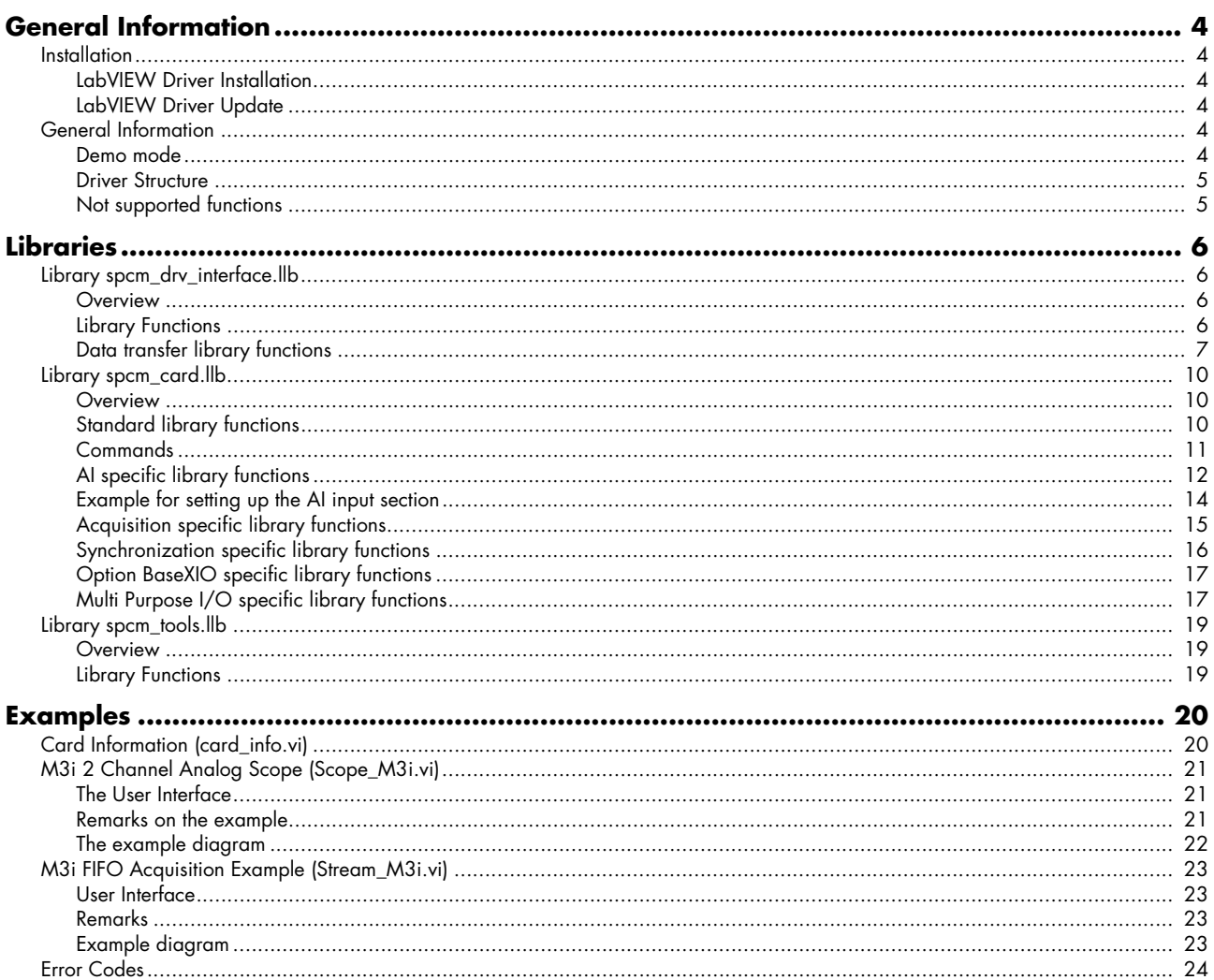

# <span id="page-3-0"></span>**General Information**

This driver is suitable for all cards of the M2i and M3i series as well as the related digitizerNETBOX and generatorNETBOX products from Spectrum. The driver supports all LabVIEW versions starting with LabVIEW 2015. The Spectrum LabVIEW driver supports Windows (32bit and 64bit) operating systems only, LabVIEW for Linux and LabVIEW RT are not supported. Please follow the install instructions to have the drivers properly installed in your system.

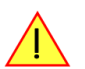

**These examples are not tailored to the newer generation M4i, M4x or M2p cards. For these newer families**  please use the unified "spcm\_xxxx" LabVIEW examples.

# <span id="page-3-1"></span>**Installation**

# <span id="page-3-2"></span>**LabVIEW Driver Installation**

Please follow these steps when installing the LabVIEW driver:

- Install the card(s) into the system as shown in the hardware manual
- Install the standard Windows driver as shown in the hardware manual
- Install the LabVIEW driver as explained below

The LabVIEW driver is delivered as a self extracting archive. You'll find the current driver on the USB-Stick delivered with the card. Please follow the USB-Stick menu to "Software Installation" -> "Spectrum LabVIEW driver" as shown on the right side.

It is also possible to install the LabVIEW driver manually selecting the install file with the Windows explorer. Please select the path:

<USB-Stick>:\Install\win\spcm\_drv\_labview\_install.exe

and execute the installer file. The installer will guide you through the installation routine step by step.

At any time you can download the latest version from the Spectrum homepage https://spectrum-instrumentation.com/en/downloads/drivers

Please store the downloaded installer \*.exe file somewhere on your system and start it from this location.

During the installation routine you will need to select which type of LabVIEW is installed on your computer (either a 32 bit or 64 bit version) and for what Spectrum products you want the examples to be installed for.

The LabVIEW driver files are installed per default in the user directory within the "my documents" folder as an extra directory:

- 32 bit LabVIEW: \Users\<WINDOWS\_USERNAME>\Spectrum GmbH\SpcmLabVIEWDriver32
- 64 bit LabVIEW: \Users\<WINDOWS\_USERNAME>\Spectrum GmbH\SpcmLabVIEWDriver64

When moving the files please make sure to move the complete directory with all sub-directories as the driver consists of several examples and libraries that are used together with the examples.

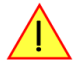

**Please note that the installer has been updated January 2013. Drivers released before this date needed a separate installation license. Nowadays a separate license for the LabVIEW driver is no longer needed. You can download and install the latest LabVIEW driver at any time from the Spectrum homepage.**

# <span id="page-3-3"></span>**LabVIEW Driver Update**

As the LabVIEW driver also uses the standard Windows drivers as a base, any updates on these drivers will improve the system and any changes are available under LabVIEW immediately. Updating the LabVIEW driver can simply be done by installation of the new LabVIEW driver archive.

# <span id="page-3-4"></span>**General Information**

## <span id="page-3-5"></span>**Demo mode**

The LabVIEW driver runs fine with demo cards installed in your system. Please follow the steps in the hardware manual to see how you insert a simulated demo card as a virtual card into your system. Please keep in mind that the generated data is only simulated. The simulation and

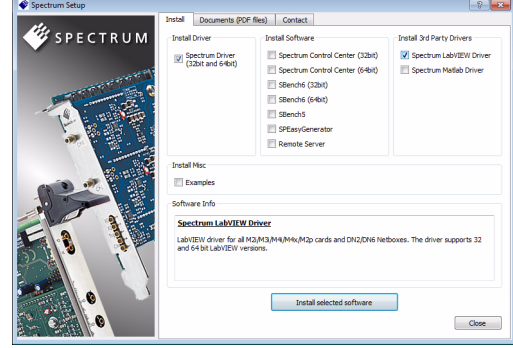

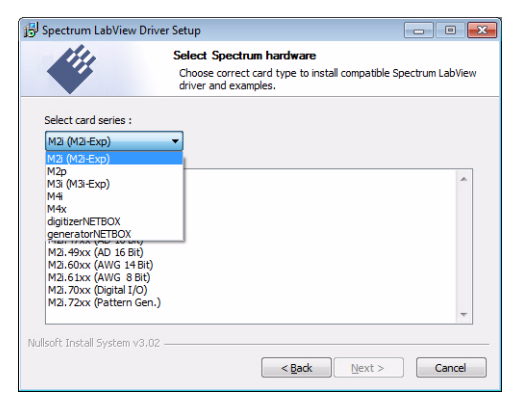

calculation of demo data takes more time than just transferring data from hardware to the PC. Therefore the performance of the system is worse when using demo cards.

## <span id="page-4-0"></span>**Driver Structure**

The driver itself consists of three LabVIEW libraries in either 32 bit or 64 bit version (shown in blue) and one additional DLL spcm\_datasort\_win32.dll or spcm\_datasort\_win64.dll (shown in yellow). All hardware access is routed through the standard Windows drivers and using the standard Windows kernel driver.

Access of the cards can be solely done by using the direct driver interface spcm\_drv\_interface.llb but using the more comfortable spcm\_card.llb as shown in the examples is the much easier way.

The components of the Spectrum LabVIEW driver are:

#### **spcm\_win32.dll / spcm\_win64.dll**

This is the standard Windows driver as it is installed along with the kernel driver when the new hardware is detected in the system for the first time. The Windows driver can be updated from the Spectrum website at any time under www.spectrum-instrumentation.com. This driver is used by all software that will access the cards. The driver library is available as 32 bit version (spcm\_win32.dll) and 64 bit version (spcm\_win64.dll).

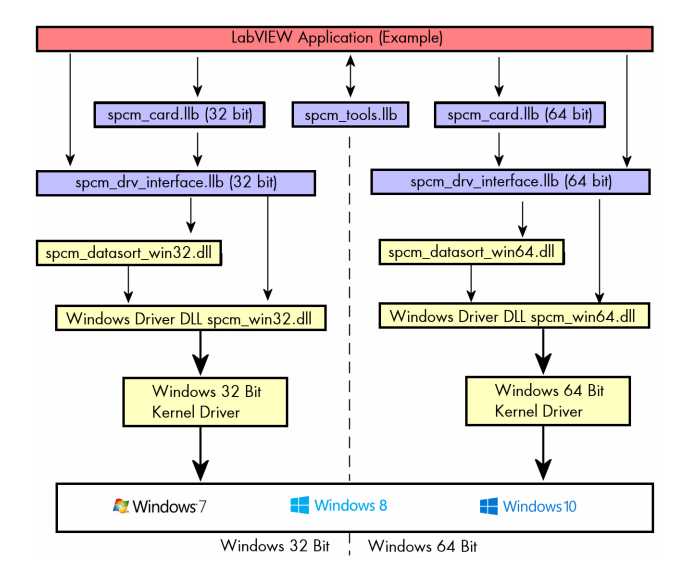

#### spcm\_datasort\_win32.dll / spcm\_datasort\_win64.dll

This is a special helper DLL that is used by several Spectrum drivers for third-party products like LabVIEW or MATLAB. It handles the data access and offers some additional functions to sort data and allows also to re-calculate RAW data samples to true voltage values. This library also handles the FIFO mode and holds the application data buffer when FIFO mode is used. This DLL is also updated with the regular Windows driver updates.

#### **spcm\_drv\_interface.llb**

This LabVIEW library implements the complete driver interface between LabVIEW and the DLL. It mainly handles the driver handle and the error code and calls the different driver function inside the DLLs. The installer will automatically select the matching version for either 32 bit or 64 bit systems.

#### **spcm\_card.llb**

This is an additional LabVIEW library that uses the functions of the driver interface spcm\_drv\_interface.llb and groups functions that contain together. The included VIs are more complex and offer an easy way to get started. All the spcm\_card.llb VIs are explained in greater detail later on. The VIs included in this library cover about 99% of the driver functionality. The installer will automatically select the matching version for either 32 bit or 64 bit systems.

#### **spcm\_tools.llb**

This library offers some simple helper functions to convert hardware details to readable strings like version or data conversion. Feel free to use these tools or to implement your own ones.

## <span id="page-4-1"></span>**Not supported functions**

The spcm\_card.llb library doesn't cover some special modes of single cards. It can also be that some functionality is added to the standard driver later on. As changing the VI interface would mean that none of the examples or customer applications would work any more after an update these VI interfaces are not updated in the future. Any further or later added content can be directly accessed using the driver functions that are located in the spcm\_drv\_interface.llb library.

# <span id="page-5-0"></span>**Libraries**

# <span id="page-5-1"></span>**Library spcm\_drv\_interface.llb**

## <span id="page-5-2"></span>**Overview**

All library functions get a cluster containing the driver handle and the current error code. The function is only executed if the error code is zero. This allows easy error routing without the need to check for driver errors after each call. An example is shown below:

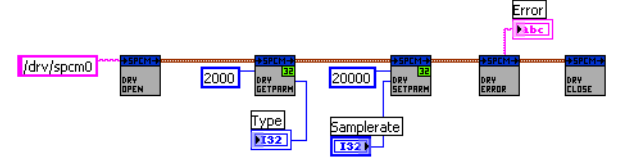

On the left one sees the open function generating the cluster that is routed through all other driver calls until it stops in the close function.

In this example we open the driver, read out the card type (shown in the digital indicator "Type") and try to set the sampling rate from the digital control "Samplerate". The sampling rate register number is found in the hardware manual, it is "20000".

Card Info In<br><mark>Eest P</mark>

After these two function calls we check for the driver error and display the error message in the string indicator "Error".

# <span id="page-5-3"></span>**Library Functions**

The following library functions are available inside the library

## **spcm\_hOpen.vi**

Calls the spcm\_hOpen function of the driver. The open function tries to open the driver handle. It will return a valid card information cluster containing the card handle and the error code. This card information cluster is routed through all VIs of this library. The function can open real cards as well as demo cards with no difference calls.

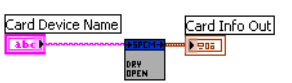

Card Info In

Card Info Out

Card Info Out

Card Device Name the device name to open. Under windows it can be any name finishing by a number giving the index of the card to open.

Card Info Out the generated card information cluster. It contains the card handle and the error information. If the open function succeeded the error information will be zero.

#### **spcm\_vClose.vi**

Calls the spcm\_vClose function of the driver. The close function closes the card handle allowing further use of this card by other software. If the close function isn't called the card will be locked preventing any other software from accessing this card. The close function is automatically called when the DLL is unloaded. LabVIEW will unload the DLL when closing.

Card Info In a valid card information cluster containing a valid card handle

#### **spcm\_dwSetParam\_i32.vi**

Calls the spcm\_dwSetParam\_i32 function of the driver. The function will set a software register with a 32 bit integer value. Please use the spcm\_dwSetParam\_i64m function if the value of the software register exceeds the 32 bit integer range.

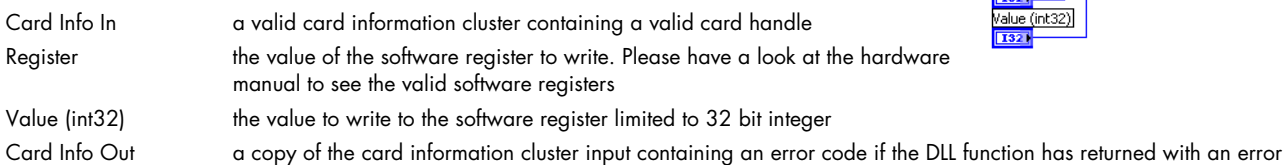

#### **spcm\_dwSetParam\_i64m.vi**

Calls the spcm\_dwSetParam\_i64m function of the driver. The function will set a software register with a 64 bit integer value. The value to write needs to be given in two 32 bit integer words.

Register Card Info In a valid card information cluster containing a valid card handle **F621** Value high (int32) Register the value of the software register to write. Please have a look at the hard-**I321** ware manual to see the valid software registers Value low (uint32)  $|$  U32  $|$ Value high (int32) the high 32 bit part of the 64 bit value to write to the software register. This part contains the sign bit Value low (uint32) the low 32 bit part of the 64 bit value to write. This part is unsigned. Card Info Out a copy of the card information cluster input containing an error code if the DLL function has returned with an error

Card Info Out

Card Info Out

Card Info In

ard Info In

Card Info In

<u>906 )</u> Register  $\overline{132}$ Value (int64) TAUT

### **spcm\_dwSetParam\_i64.vi**

Calls the spcm\_dwSetParam\_i64 function of the driver. The function will set a software register with a 64 bit integer value.

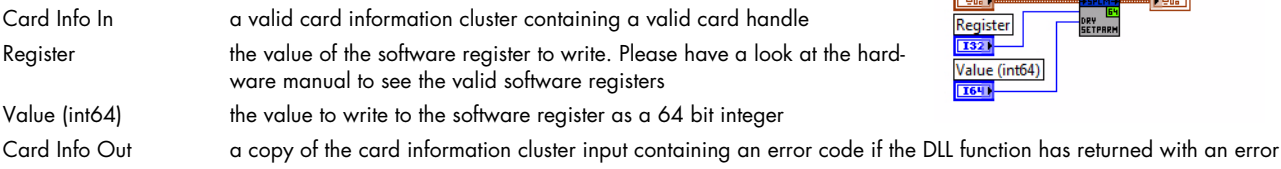

#### **spcm\_dwGetParam\_i32.vi**

Calls the spcm\_dwGetParam\_i32 function of the driver. The VI reads a software register with up to 32 bit integer values. If the value exceeds the 32 bit integer range one is requested to use the spcm\_dwGetParam\_i64m.vi. Using the 32 bit function with a value exceeding the range will result in an error generated.

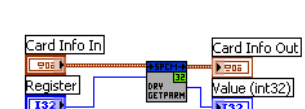

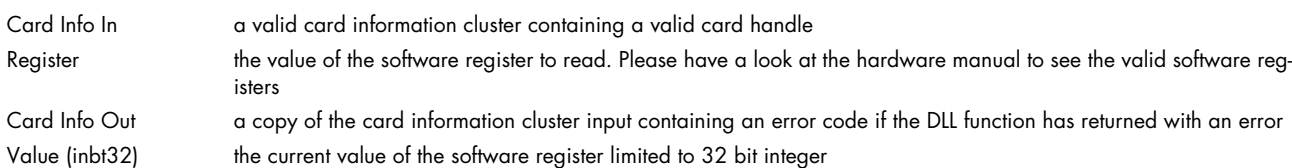

#### **spcm\_dwGetParam\_i64m.vi**

Calls the spcm\_dwGetParam\_i64m function of the driver. The VI reads a software register with 64 bit integer values. The value is split up in two parts and returned as two 32 bit integer values.

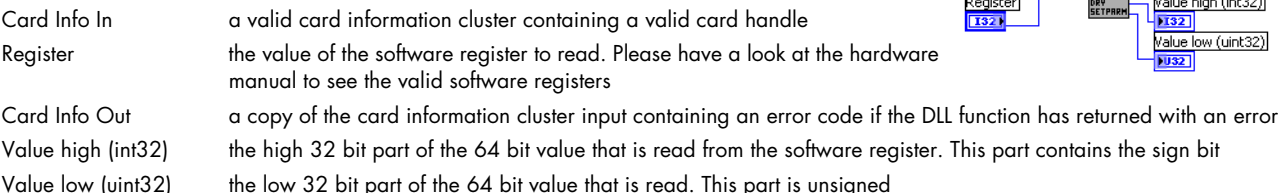

#### **spcm\_dwGetParam\_i64.vi**

Calls the spcm\_dwGetParam\_i64 function of the driver. The VI reads a software register with 64 bit integer values.

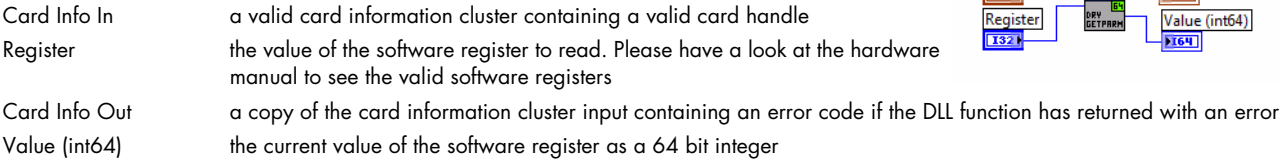

#### **spcm\_dwGetErrorInfo.vi**

Calls the spcm\_dwGetErrorInfo function of the driver. The function checks for an error code and reads out all error information and the error message if an error has occurred.

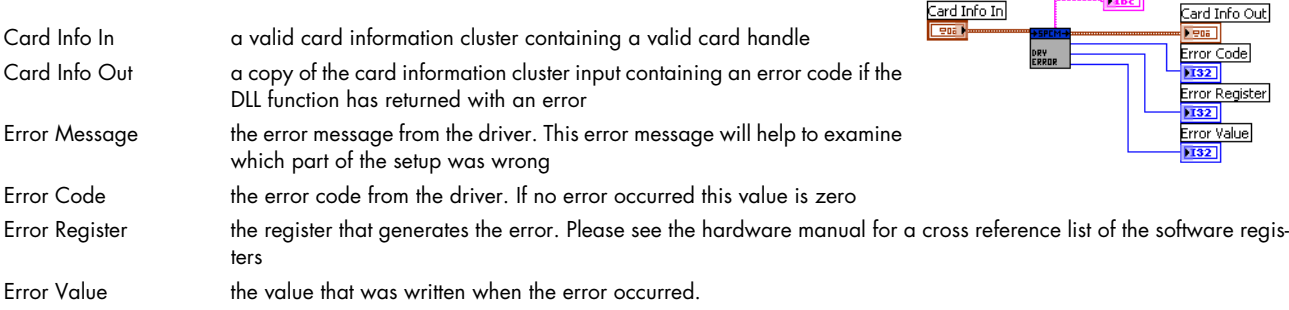

# <span id="page-6-0"></span>**Data transfer library functions**

The following functions are used for data transfer and FIFO mode control. These functions are located inside the helper DLL spcm\_datasort\_win32.dll.

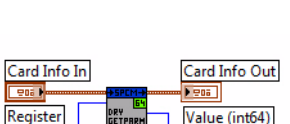

Error Message

#### **dwSetupFIFOMode.vi**

This VI handles the FIFO mode of the card and all transfers for timestamps and ABA data. Before starting FIFO transfer one has to allocate a FIFO buffer calling this setup function with the allocate flag set. After finishing the FIFO transfer a second call with the allocate flag cleared will delete the FIFO buffer again. Data can be accessed with the functions explained further below.

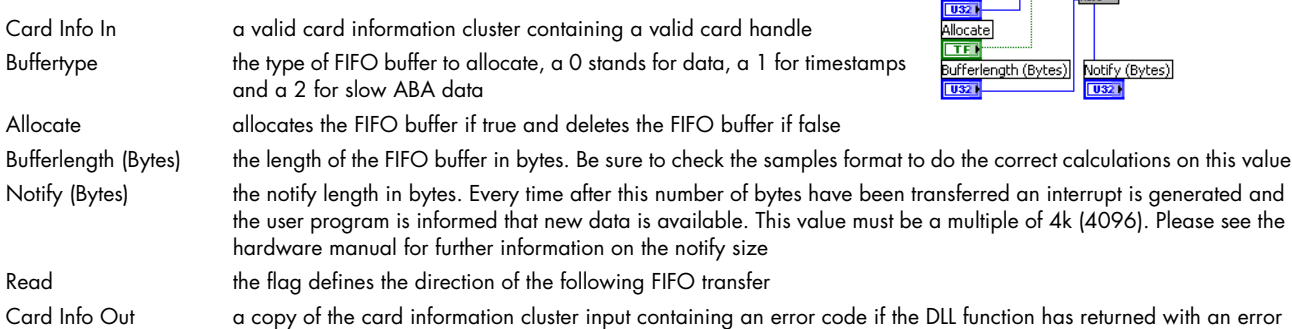

#### **dwDataRead\_raw16.vi**

This VI reads the data from the card in raw format for all cards that have 16 bit wide samples (analog resolution > 8 bit) or digital cards with at least 16 digital channels. Using this function is the fasted way to get data into LabVIEW. Data is unsorted and in no way converted. Please check the hardware manual to see the data ordering in the RAW buffer.

ard Info In Card Info Out Channel Coun RAW Data  $\overline{0321}$  $[116]$ Offset (Samples per Channel) तक Length (Samples per Channel)

This VI can be used with FIFO mode as well as with standard mode. In FIFO mode it will read out the next free block of data, in standard mode it will read some data directly from the onboard memory.

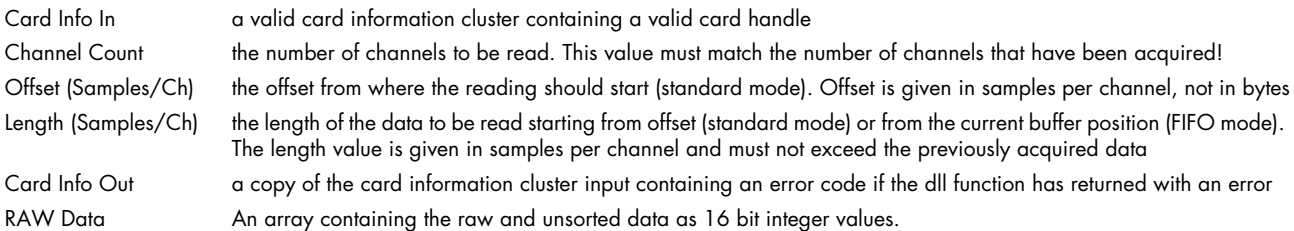

#### **dwDataRead\_raw8.vi**

This VI does exactly the same as the above described but returning 8 bit wide raw data instead of 16 bit. Use this function for all analog cards with 8 bit resolution and digital cards with 8 channels only activated.

#### **dwDataRead\_i16.vi**

integer value.

The DataRead function reads data, sorts them and returns up to 16 arrays of data (only 4 shown in the picture on the right). Each array contains data of one analog channel or a bundle of 16 digital channels and can be directly used for display and further calculations.

Data is stored as 16 bit integer values independent of the original data format. For 8 bit cards this means that memory storage space is doubled! Each 8 bit sample will be converted to 16 bit

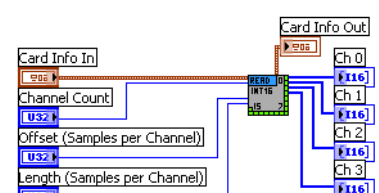

Card Info In a valid card information cluster containing a valid card handle Channel Count the number of channels to be read. This number must be equal to the number of installed channels on the card. Channels that are not acquired due to a different channel enable mask will be left empty Offset (Samples/Ch) the offset from where the reading should start (standard mode). Offset is given in samples per channel, not in bytes Length (Samples/Ch) the length of the data to be read starting from offset (standard mode) or from the current buffer position (FIFO mode). The length value is given in samples per channel and must not exceed the previously acquired data Card Info Out a copy of the card information cluster input containing an error code if the dll function has returned with an error

Ch0, Ch1,... Ch15 arrays containing the sorted data for one channel

Card Info In

**Buffertvne** 

## **dwDataRead\_float.vi**

The DataRead function reads data, sorts them, recalculates them to voltage and returns up to 16 arrays of data (only 4 shown in the picture on the right). Each array contains data of one analog channel and can be directly used for display and further calculations.

Data is stored as float values with single precision. The sorting functions recalculates the raw integer data to a true voltage level taking the programmed input range and also the programmed offset into account.

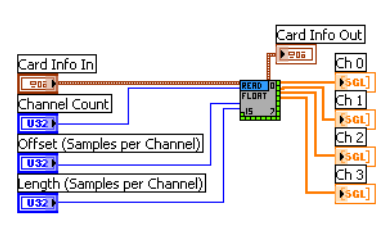

Please keep in mind that single values have 4 bytes for each sample. Acquiring 4 channels of 8

bit data with 10 MSamples of memory per each channel would result in a PC memory usage of 4 channels \* 10 MSamples \* 4 bytes = 160 MBytes when using this sorting function.

Card Info In a valid card information cluster containing a valid card handle

Channel Count the number of channels to be read. This number must be equal to the number of installed channels on the card. Channels that are not acquired due to a different channel enable mask will be left empty

Offset (Samples/Ch) the offset from where the reading should start (standard mode). Offset is given in samples per channel, not in bytes Length (Samples/Ch) the length of the data to be read starting from offset (standard mode) or from the current buffer position (FIFO mode). The length value is given in samples per channel and must not exceed the previously acquired data

Card Info Out a copy of the card information cluster input containing an error code if the dll function has returned with an error Ch0, Ch1,... Ch15 arrays containing the sorted data for one channel, data format is single precision float containing the real voltage levels of the inputs

# <span id="page-9-0"></span>**Library spcm\_card.llb**

## <span id="page-9-1"></span>**Overview**

The spcm\_card.llb library is the main library for accessing the Spectrum cards. All VIs route the standard card information shown on the right containing the card handle and the current error code. All VIs can simply be placed one after the other as none of these VIs execute their function if an error code is set.

# <span id="page-9-2"></span>**Standard library functions**

### **init card.vi**

This VI is the main entrance point for the card. It must be called first to get a valid card handle. The VI tries to open the card that is given with the index and if successful it reads out some standard information from the card shown below as the card information cluster.

Each card can only be opened by one software at the time. Multiple calls of this initialization function with different index values will open multiple cards. Multiple calls with the same index value will result in an error as the card is opened and locked with the first call.

This function can open real cards as well as demo cards.

Card Index the index of the card to open. All cards in the system are numbered beginning with a 0. Demo cards are handled a little different. If virtual demo cards are installed by software the card index will be ignored and the first call of the init function will return the first virtual demo card of the system Card Info Out A filled card info cluster that is routed through all the other functions. If initialization failed the error code will show an initialization error. The card info cluster is shown above in the overview Card Information A filled card information cluster containing all details that are common for all cards

### **Card information cluster**

The cluster contains all common information for Spectrums M2i/M3i/M4i/M4x/M2p cards, as well as digitizerNETBOX and generatorNETBOX products. The information can be used to show card details in the software or to check the correct type or version.

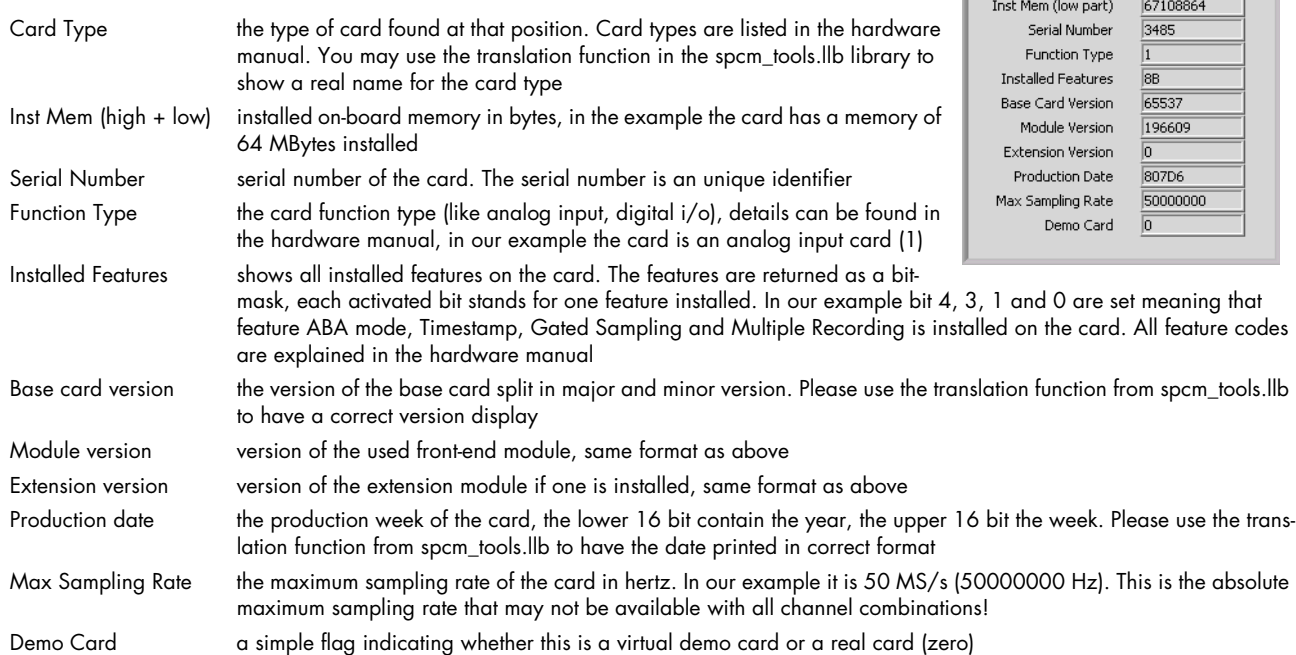

#### **error check and message.vi**

This VI is used to check the card info for an error and to display an error message if requested. To keep programming simple the VI also gives an error flag that can be directly used for case structures

Card Info In a valid card info cluster containing driver handle and error information Error occurred Card Info Out a copy of the card info cluster with cleared error information Display Message the flag selects whether the function should display an error message in case that an error occurred. As default this flag is true

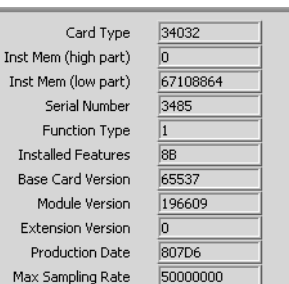

Card Info Out

**Error Message** 

Card Info In

splay Message (true)

 $\overline{\phantom{a}}$ 

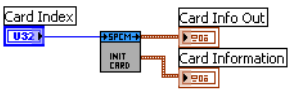

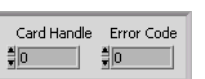

Card Info Out 906 Pretrigger full  $FTF$ Trigger detected जन Card ready  $\overline{\text{H}}$ 

Card Info Out  $\rho_{\rm PBH}$ Next block ready **FTF** 

Available Bytes Fillsize o/oo  $132$ 

Error Message the error message string that can be used for own error display routines. Can be ignored if the error message is displayed by the VI itself Error occurred A flag indicating the an error has been found, error code is not zero. Can be directly used to drive case structures

#### **read card status.vi**

The VI reads the current card status and returns some flags indicating the status. The flags can be directly used to drive case structures or to end while loops.

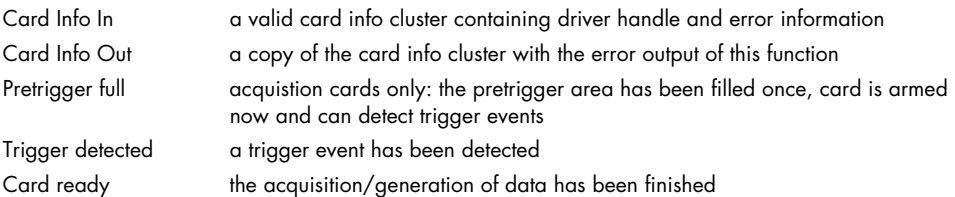

#### **read data status.vi**

The VI reads the current status of the data transfer. This function is used together with the FIFO mode and controls the transfer and the current transfer status.

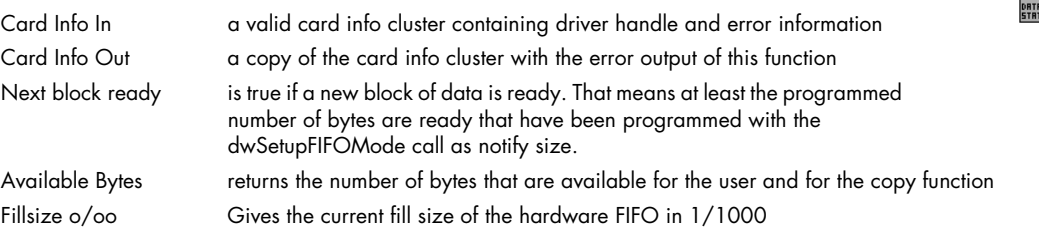

#### **M3i setup clock**

The VI programs the sampling clock and all clock related setup to the card. The clock settings are available as a cluster that is explained next.

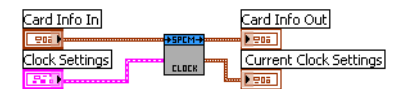

Overrun<br>**DITE** 

Card Info In

Card Info In

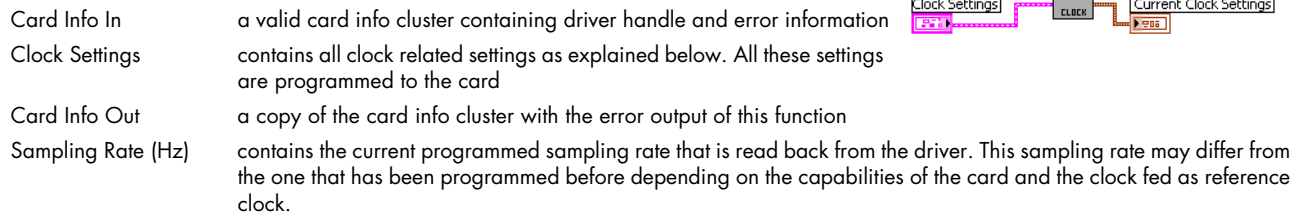

## **M3i Clock settings cluster**

The cluster contains the complete clock setup and is also used throughout our examples. Not all of the settings are used for every clock mode. Please have a look at the hardware documentation to see details about the clock mode and the different setups.

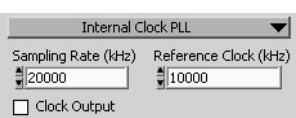

Mode (on top) selects one of the clock generating modes. The clock mode defines which of the other settings are used and which are ignored. In our examples we use the property nodes of this cluster and disable these settings depending on the currently selected clock mode.

Sampling rate (kHz) defines the sampling rate for all internal clock modes in kHz (kS/s) and also for the reference clock mode. The driver sets the nearest matching sampling rate which can be read back using the current clock settings cluster described below Clock Output if enabled the clock connector outputs the currently used internal sampling clock. This output is only available if using internal sampling clock generation

Reference Clock (kHz) defines the exact frequency of the reference clock that is fed into the external clock connector. This value is only used if the reference clock mode is selected

# <span id="page-10-0"></span>**Commands**

## **cmd reset**

Performs a hardware and software reset of the card

ard Info In Card Info In a valid card info cluster containing driver handle and error information Card Info Out a copy of the card info cluster with the error output of this function

Card Info Out

## **cmd start**

The card is started with the current setup that has to be programmed before using a valid combination  $\frac{1}{2}$ of the setup VIs.

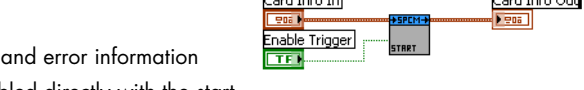

Card Info In **ESDE** 1 Enable Trigger

Card Info In

ard Info In

m

EMRELE

FORCE<br>TRIGGEI

 $5 - 4 + 6 - 6$ 

Card Info Out

Card Info Out

Card Info Out

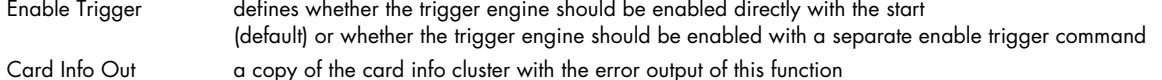

#### **cmd en/dis trigger**

Enables or disables the trigger engine. No trigger detection is done as long as the trigger engine is disabled.

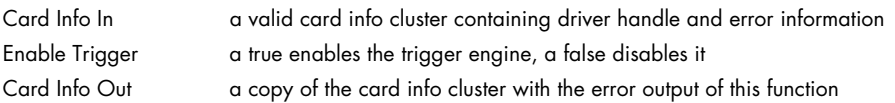

#### **cmd force**

This VI sends a force trigger command that immediately triggers the card if it is waiting for a trigger event

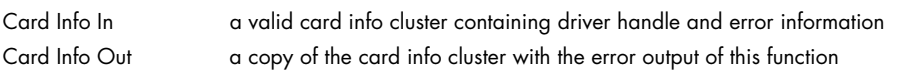

#### **cmd stop**

This VI stops the current run, the card data acquisition or generation is aborted

Card Info In a valid card info cluster containing driver handle

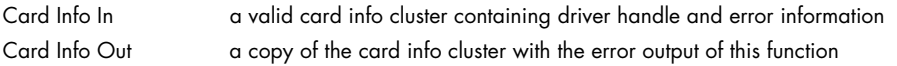

# <span id="page-11-0"></span>**AI specific library functions**

These VIs are used for analog input cards only. In general it is necessary to read out the AI features after initialization to allow the setup of the analog input ranges according to these features.

#### **M3i read AI details.vi**

This VI reads out all analog input details from the card. These details are used throughout our examples to setup the analog input clusters according to the specific card that is installed in the system. The VI returns two complete sets of information, one for each input path.

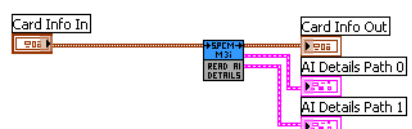

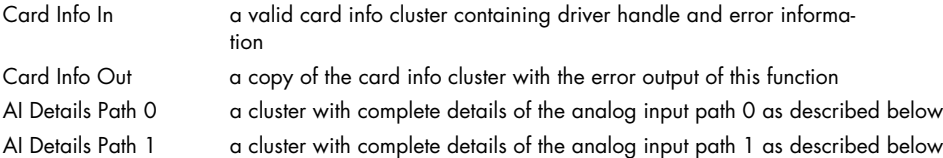

#### **M3i Cluster AI details**

This cluster is returned by the "M3i read AI deatils.vi" and contains all information on the analog inputs for each path separately. All these details are read from the driver. The cluster is mainly used to keep the examples and the programs universal as the analog inputs may differ from card to card in the number of input ranges, the availability of certain features or the offset programming mode.

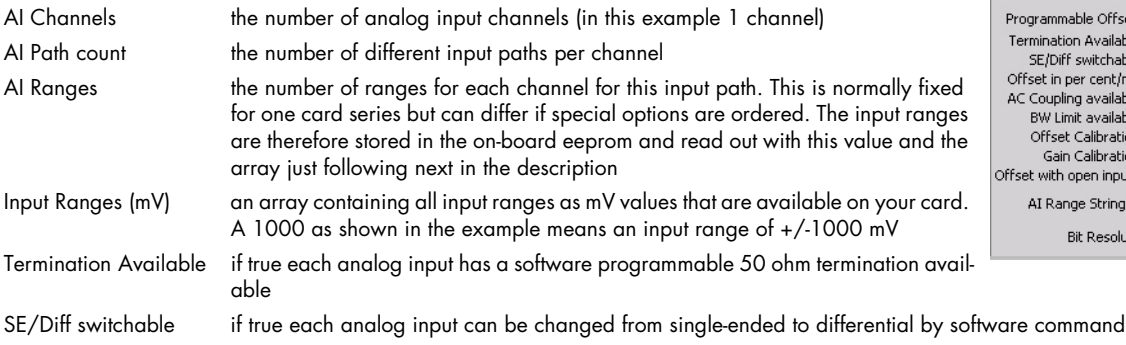

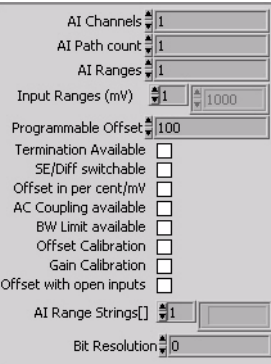

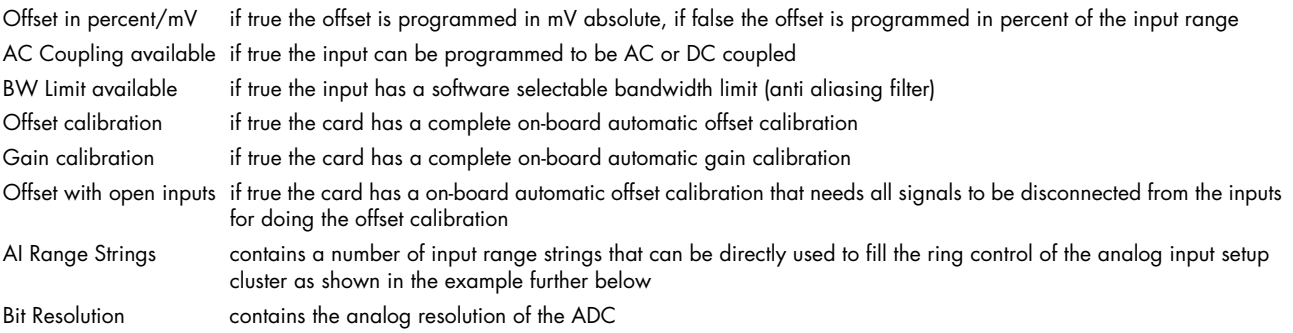

#### **M3i setup AI channel.vi**

This VI performs the complete analog input setup for one channel. It therefore gets an AI setup cluster and the number of the channel to perform. To keep the setup of the channel mask easy it will also add the correct channel mask bit to the routed channel mask. After calling all analog input setups the channel mask output of the last VI contains the correct channel mask to be set.

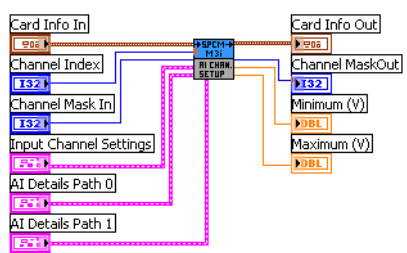

 $\boxtimes$  Enable  $\boxed{\phantom{1}$  Set Path 0

 $\pm 200 \text{ mV}$   $\blacktriangleright$  High  $\blacktriangleright$ 

Path 0 Settings

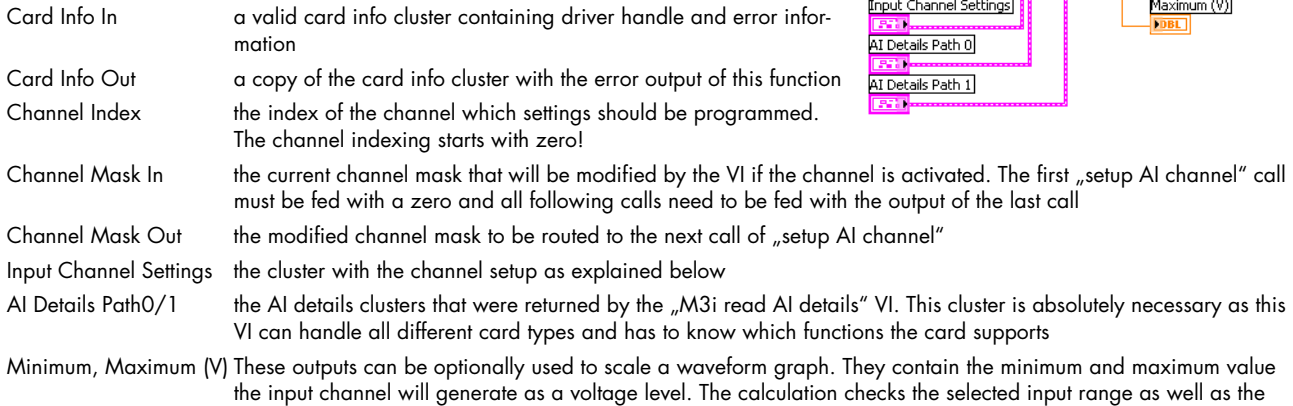

#### **Cluster Input Channel Settings**

selected user offset

This cluster contains all analog input channel settings and is used together with the "M3i setup AI channel" VI. It supports all possible settings that an analog input channel can have. It is recommended to adjust the controls of this cluster according to the analog input details as shown in our example.

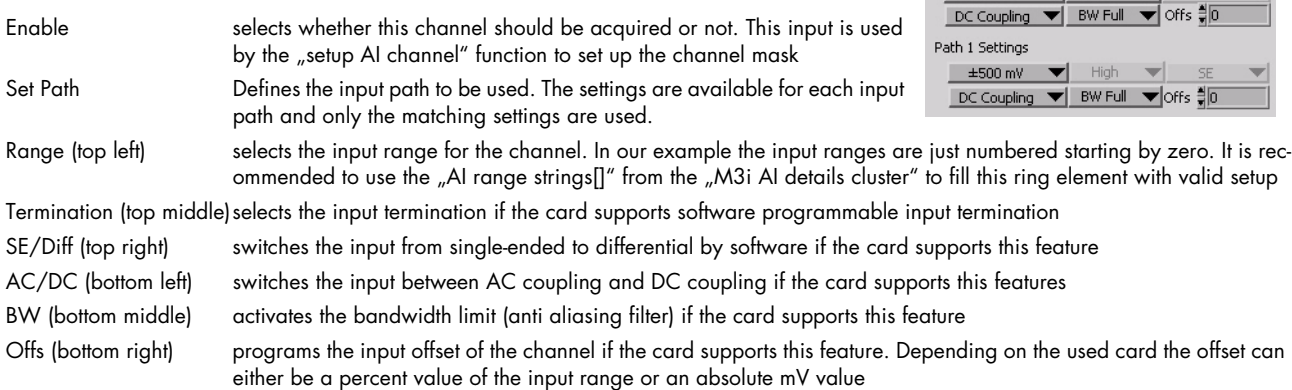

# <span id="page-13-0"></span>**Example for setting up the AI input section**

This example is an excerpt from our LabVIEW examples. It shows how one reads out the AI details and sets up the universal analog input cluster to match the current card.

After doing the initialization and reading the AI input details we setup the parts of the input clusters. In our example we have 2 channels where we disable or enable the termination and the SE/Diff switch and where we set the range ring selector with the range strings returned by the "read AI details" VI.

The AI details are also routed to the "AI chan. setup" VI as we need them for the settings. The channel mask is initialized with zero and routed through these two VIs to the "DAQ std mode setup". The "AI chan. setup" VI is called for every channel that should be set and gets the channel number as an input (0 and 1 on top of the icons)

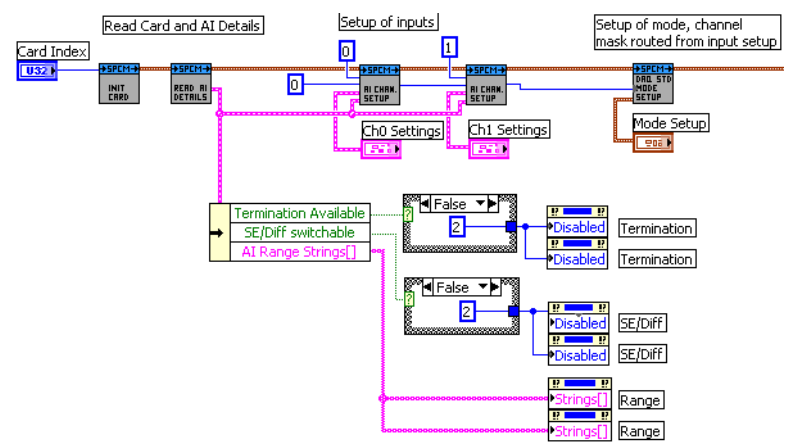

Finally the "DAQ std mode setup" sets the current mode and also programs the channel mask that has been modified by the two channel setup VIs.

The further VI calls are not shown in this example

#### **M3i setup simple AI trigger.vi**

The VI is used to have a simple method for setting triggers. This VI is limited to one trigger source at the time. Doing more complex trigger setups can be done with the function "setup complex AI trigger" that is described next. Throughout the most examples we use this function as it's very easy to program and covers most of the trigger modes one would use.

Card Info Out Card Info In **PD2 N** 906 | SIMPLE<br>BI-TBIC Trigger Settings

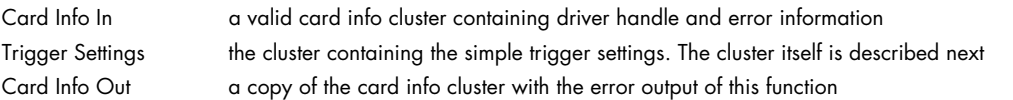

## **Cluster M3i Simple AI Trigger**

This cluster contains the simple AI trigger setup. It covers all Spectrum M3i analog input cards and therefore lists all channels that may be available with any Spectrum card. Please use only the channels that are available on your card as a trigger source as using another channel will result in an error message from the driver.

Please note that besides the trigger source on top of the window and the trigger delay all other settings are only used for certain trigger modes. All settings in the left column are only used if external trigger has been selected, all settings in the right column are only used if a channel trigger has been selected.

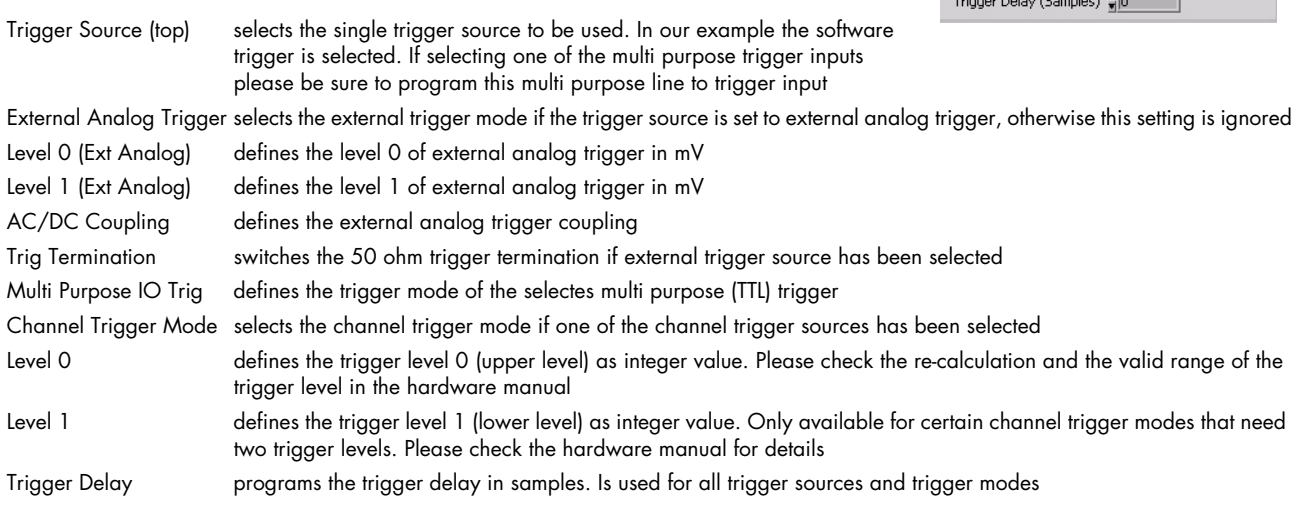

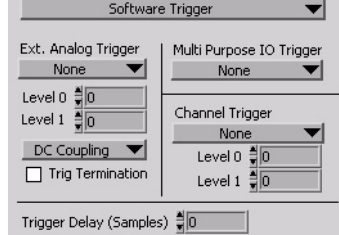

### **setup M3i complex AI trigger.vi**

This VI can be used to set complete complex trigger for analog input cards. It allows to program all details of the trigger engine and is not limited by any pre-selected ring lists. It especially allows to do trigger combinations with OR and AND masks and also individual pulsewidth if the hardware supports this. For a more simple AI trigger setup please have a look at the above "setup simple AI trigger"

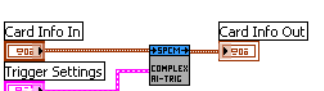

AND ∄n

ch AND 引

The VI can be used for all Spectrum analog input card as it is valid up to 16 analog channels. Please be sure not to activate channels that are not present on your card. Doing so will result in an driver error message.

Please have a look at the example complex\_trigger\_scope.vi to see an example how to use this VI and also having some buttons for different example setups of this VI. The example is described in greater detail in the next chapter.

OR Mask (hex) 칅1

Ch OR Mask (hex) 릨

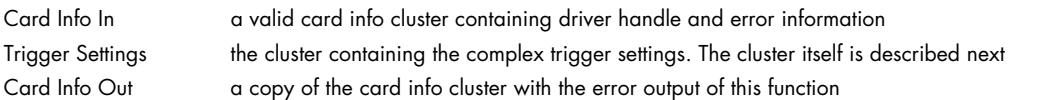

#### **M3i Cluster Complex AI Trigger**

All details are directly inserted as raw mode values. Please check the hardware manual to see the valid settings. If the setup contains errors the driver will report these.

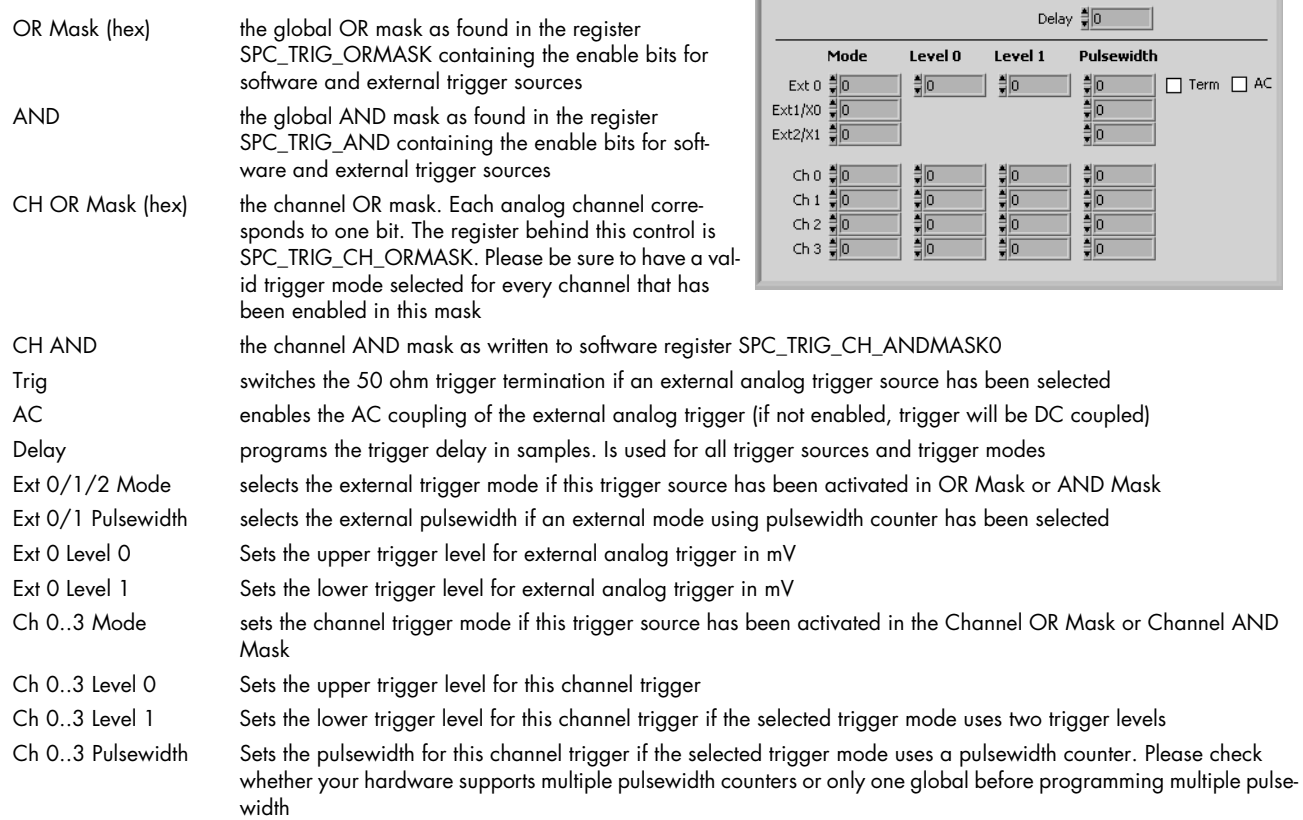

## <span id="page-14-0"></span>**Acquisition specific library functions**

These VIs are used for setting up all acquisition modes. As Standard mode and FIFO mode differ from the possible settings there are separate VIs for these two modes. Please keep in mind that the VIs allow the setup of all acquisition modes even if the mode (like Multiple Recording) is not installed in the hardware. Setting up such a mode in this case will result in a driver error message.

#### **setup DAQ standard.vi**

This VI programs all standard acquisition modes and programs all related settings to this mode. Either the "setup DAQ standard" or the "setup DAQ FIFO" VI needs to be used in one LabVIEW program.

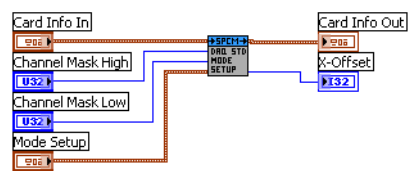

Card Info In a valid card info cluster containing driver handle and error information Card Info Out a copy of the card info cluster with the error output of this function

Channel Mask High upper 32 bit of channel mask for all cards that have more than 32 channels on-board (like some digital I/O cards), can be left unconnected for all cards that have less than 32 channels

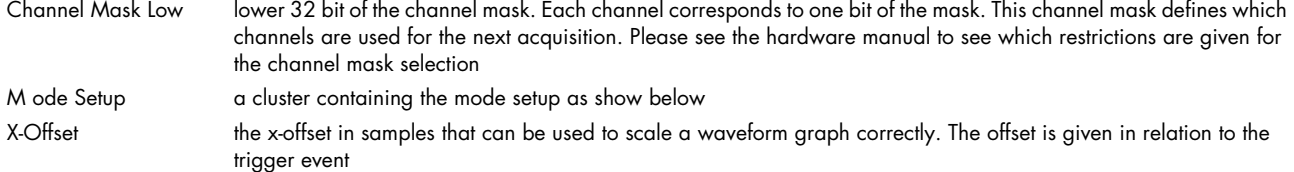

#### **Cluster Standard Mode Setup**

This cluster is used to feed the "setup DAQ standard.vi". It contains all standard mode setup. Depending on the selected mode some of the settings are not used. Please have a look at the scope example explained in the next chapter to see a way how to disable these settings depending on the selected mode.

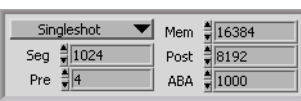

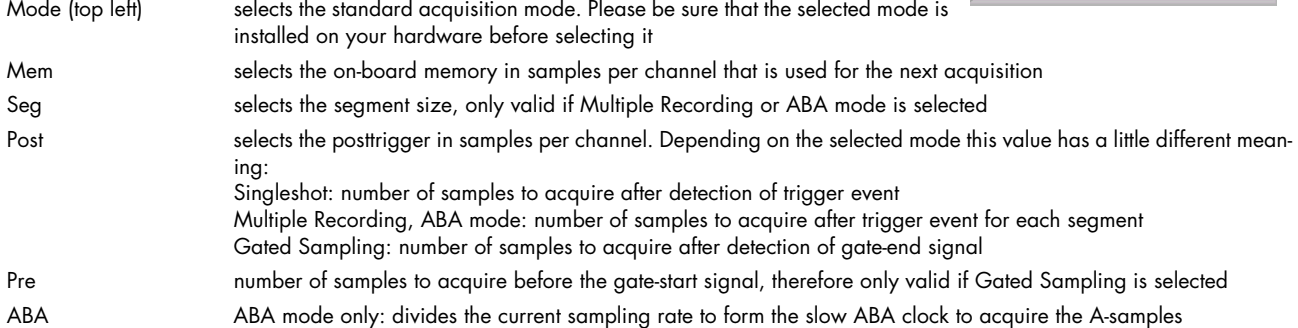

#### **setup DAQ FIFO.vi**

This VI programs all FIFO acquisition modes and programs all related settings to this mode. Either the "setup DAQ standard" or the "setup DAQ FIFO" VI needs to be used in one Lab-VIEW program.

Most settings are similar to the "setup DAQ standard". Please look above for further infor- $|032|$ mation on these settings.

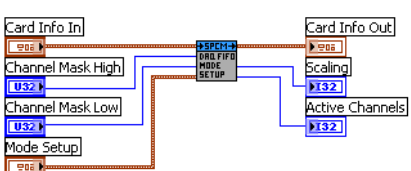

Scaling returns a scaling factor to scale bytes to samples per channel. This scaling factor can be used for the dwSetupFIFOMode VI. If for example 2 channels are active, each with 12 bit resolution, the scaling factor will be 4 as one needs 4 bytes in total to store 1 sample per channel Active Channels returns the number of active channels to allow easy multiplexing and de-multiplexing

#### **Cluster FIFO Mode Setup**

This cluster contains all DAQ FIFO mode related settings:

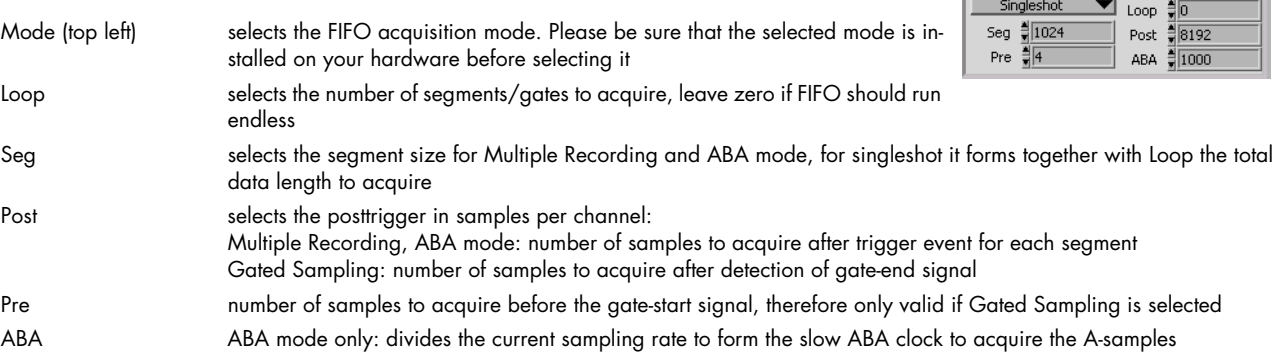

# <span id="page-15-0"></span>**Synchronization specific library functions**

These VIs are used for setting up all synchronization setup. These VIs need the option Star-Hub installed on one of the cards in the system. Without this option none of the functions will work.

These two VIs are the only ones that are needed to set up the synchronization. All the remaining setup is done via the standard VIs. The trigger modes that are programmed are automatically combined inside the Star-Hub. That means programming an OR trigger on card0 and an OR trigger on card 1 automatically sets these two cards as OR'd inside the Star-Hub.

Sync Info Out

### **init sync.vi**

This VI must be called when a Star-Hub should be used to synchronize the installed cards. The VI tries to open the Star-Hub that is given with Sync Index and if successful it gives back the Sync Info Out which is similar to the Card Info Out and how many cards are connected to it.

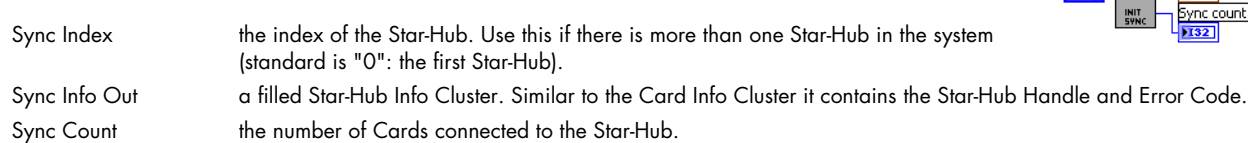

#### **setup sync.vi**

This VI programs the Star-Hub settings.

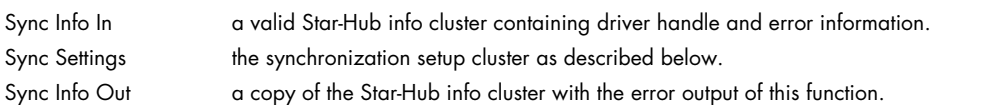

#### **Cluster Sync settings**

The cluster that is used for the above documented setup sync.vi. The cluster contains the complete synchronization setup.

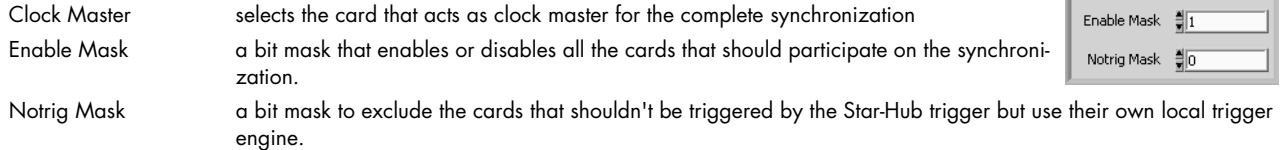

# <span id="page-16-0"></span>**Option BaseXIO specific library functions**

These VIs are used for programming the BaseXIO option. The VIs will only work if that option is installed on your card. The BaseXIO option is running completely independent from the main card function and can be called asynchronously at any time.

#### **BaseXIO direction.vi**

The VI sets the data direction for the BaseXIO option. The direction of each 4 channels can be set separetely. Please see the hardware manual for the details

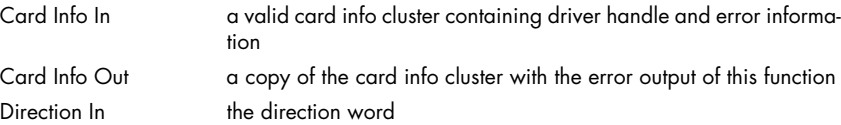

### **BaseXIO data.vi**

The VI programs the BaseXIO outputs and reads the inputs.

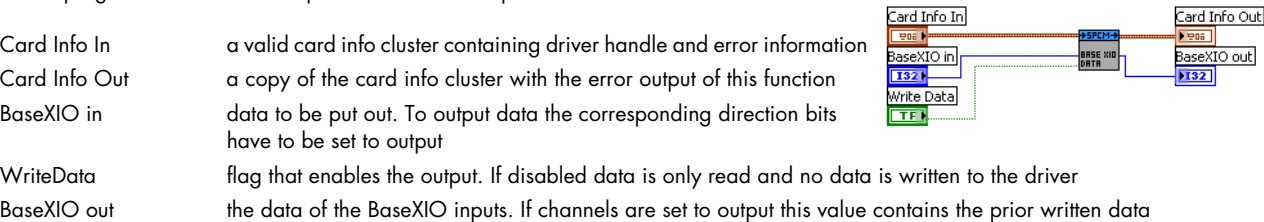

# <span id="page-16-1"></span>**Multi Purpose I/O specific library functions**

These VIs are used for programming the behavior of the multi purpose I/O functions of the M3i cards. Please be sure to program these functions according to the above selected functionality. If using multi purpose trigger input the input must be switched here to the correct mode.

#### **Setup Multi Purpose I/O lines.vi**

The VI defines the behavior of the multi purpose I/O lines and also allows to read and write the asynchronous lines.

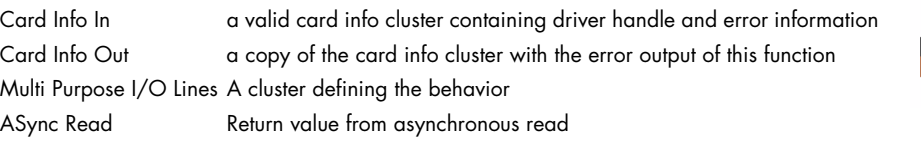

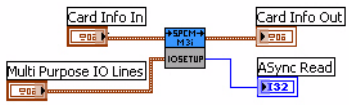

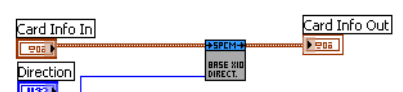

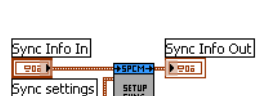

Clock Master Card 0

Sync Index

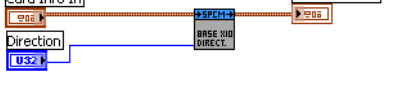

# **cluster M3i mulit purpose.vi**

Used for the Setup M3i Multi Purpose I/O lines VI

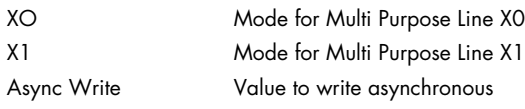

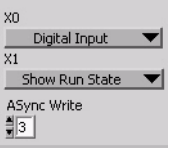

# <span id="page-18-0"></span>**Library spcm\_tools.llb**

# <span id="page-18-1"></span>**Overview**

This library offers some simple helper functions to convert values used by our driver to readable strings.

# <span id="page-18-2"></span>**Library Functions**

## **spcm\_translate\_card\_type.vi**

This VI translates the card type from an 32 bit integer value as returned by the driver to a card name string of the form M2i.2031.

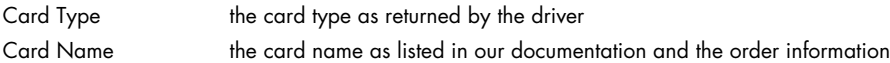

## **spcm\_translate\_date.vi**

The VI translates the date code from a 32 bit integer value to a readable string of the form "week 12 of 2006". The date code contains week and year put together in one 32 bit value.

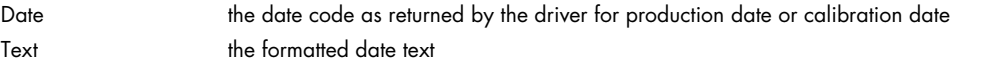

### **spcm\_translate\_version.vi**

The VI translates the version code from a 32 bit integer value to a readable string in the form "V2.1". The version code contains major and minor version number put together in one 32 bit integer value.

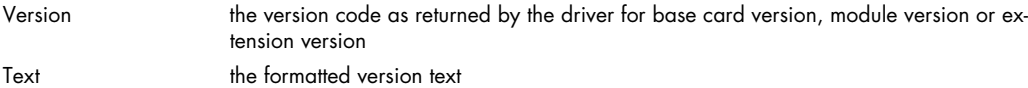

## **spcm\_translate\_status.vi**

The VI translates the status bit information into a readable status string that is used throughout our examples to show the current status of the card. The translate function can directly be connected to the status read function "read card status"

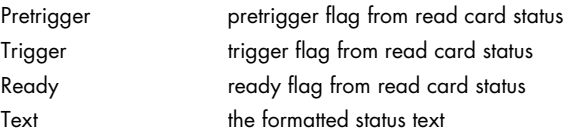

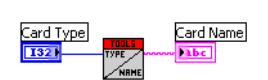

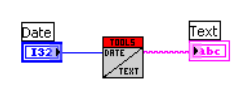

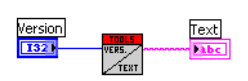

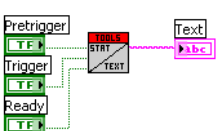

<span id="page-19-0"></span>This chapter gives you a brief overview of the examples that come together with the driver. Please keep in mind that these are only examples to show how the driver can be programmed. Although most of these examples can also be used as complete and comfortable stand-alone programs that wasn't our intention. Therefore there might be some limits in the examples and some settings are not checked on LabVIEW example level but only on the level of the standard driver.

Encountering an error message as shown on the right is not a bug of the LabVIEW driver or the example but it is simply a setup that isn't valid. Please check all details of the hardware manual to see what was going wrong here. In our example one tries to use Multiple Recording and exceeds the available pretrigger length. The register name (SPC\_PRETRIGGER) gives you a clue where to search inside the hardware manual.

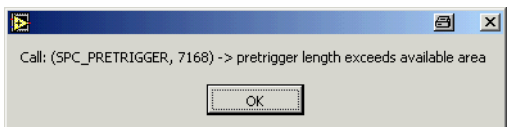

The examples are delivered ..as is" and they're not intended to become more powerful applications as this makes the understanding of the examples very difficult. If you encounter any general problems with the examples please contact our support.

Please feel free to use the examples and to modify them for your own applications. Please keep in mind that we do not support any modified examples!

# <span id="page-19-1"></span>**Card Information (card\_info.vi)**

This VI shows how to initialize the card and how to read out further information on the card. The VI does the following steps:

- Open the driver
- Read out the common card information
- Translate some of the information using one of the tools that are included in the delivery
- Display the translated content like card type, versions and production date
- $\bullet$  Read out the card type specific information (in our example the card is an analog acquisition card) and display the information on screen
- Check for an error
- Close the driver again

This example can be used as a base for own programs that do not fit under one of the other examples that are explained on the following pages.

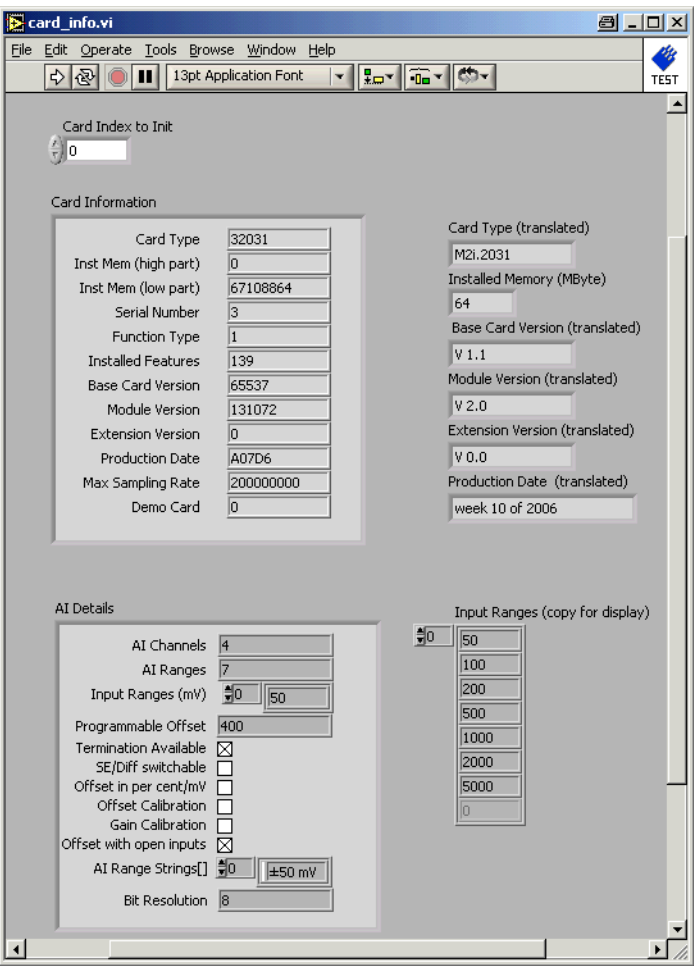

# <span id="page-20-0"></span>**M3i 2 Channel Analog Scope (Scope\_M3i.vi)**

This example gives you the chance to use the M3i analog acquisition card as a simple scope. It is possible to make single acquisitions as well as to run the card in a acquisition loop. All clock settings, single trigger sources and all input channel settings can be tested and changed in the interface. The example covers all acquisitions cards with up to  $2$  channels independent of the analog resolution or the maximum speed the card has. When using cards with more channels together with this example please keep in mind that only the first 2 channels can be used.

# <span id="page-20-1"></span>**The User Interface**

The user interface was built to allow a fast start with all basic functions. Depending on the used mode and the availability of the card some of the settings may be disabled as they're not available at the moment. If you encounter any error messages from the driver please check the current setup very carefully by examining the hardware manual. The LabVIEW example didn't check for valid combinations as this is done inside the driver.

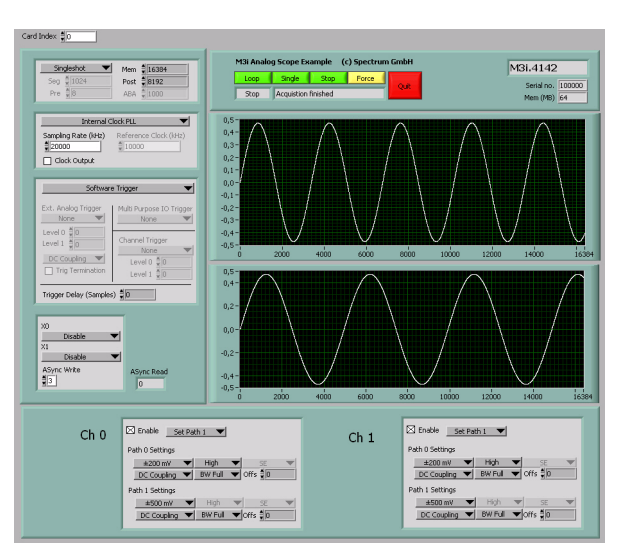

## **Card Index**

The card index tells which card of the system should be used for the scope example. Card numbering starts at 0.

## **Buttons + Status**

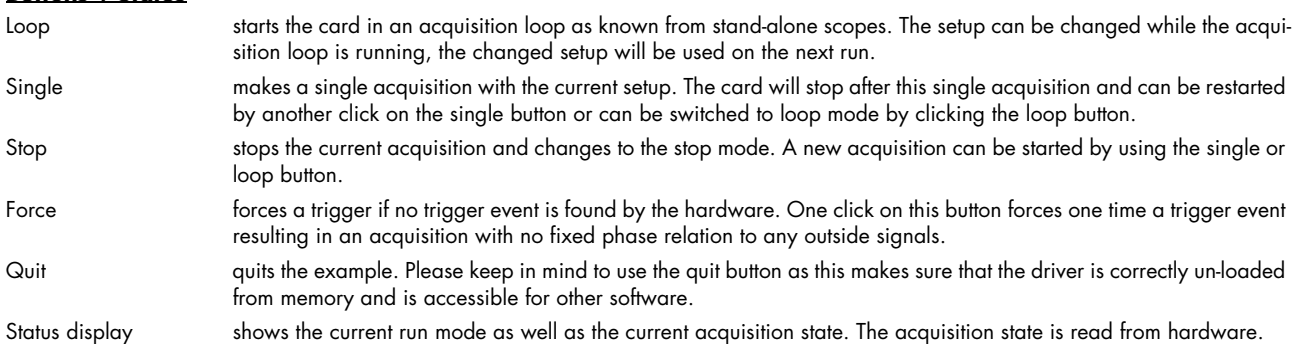

## **Setup**

On the left there are several setups in a column. Each of these setups directly corresponds with one library function that is explained in the chapter before. Please check these chapters to see the different possible settings.

# <span id="page-20-2"></span>**Remarks on the example**

- The example is not optimized for display speed. Especially the data sorting and transforming of raw data to voltage levels takes some time.
- The example was done to show the use of the card as a scope. However the programmable memory is not limited in the example. Please keep in mind that one sample of data is converted to a 4 byte float value. It is not advised to use more memory than it is installed in the PC system as this may crash LabVIEW or slow down the system extremely.
- The example uses status polling to have complete control on the system and to keep the example simple to understand. However it is of course also possible to use one of the interrupt driver wait functions and change the example into a thread based program.

## <span id="page-21-0"></span>**The example diagram**

The following diagram shows the main loop of the example. All other sequence steps before this mainloop are only needed for initialization and for the initial setup of the user interface.

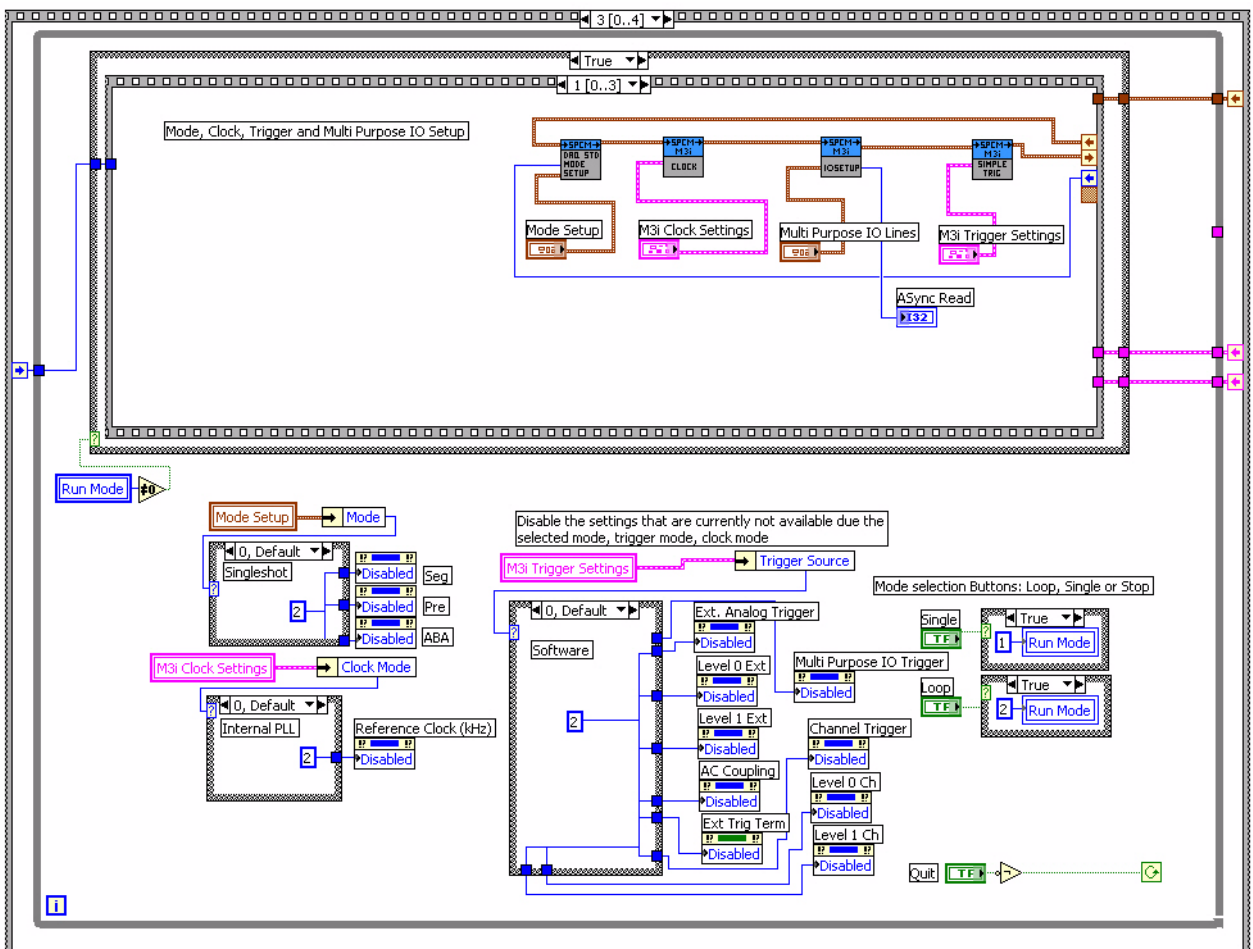

The bottom half handles the enabling/disabling of the different user interface components depending on the selected modes and also changed the run mode depending on the buttons that have been pressed.

The upper part contains the main acquisition sequence showing in the picture the first step of the acquisition. This sequence is called whenever the run mode is not in the stop state (not zero). The sequence contains the following steps:

#### **Sequence 0**

Setup of all installed input channels. The example handles up to 2 channels simultaneous. If less channels are installed the setup for the noninstalled channels is not written to the driver. Second, this sequence step scales the waveform display graphs to match the currently selected input range and input offset. Therefore it uses the corresponding outputs of the "M3i AI Chan. Setup" VI

#### **Sequence 1 (shown above)**

Does the rest of the setup. Mode, clock and trigger is written to the driver.

#### **Sequence 2**

Starts the card and waits inside a loop for the acquisition ready flag of the driver. The loop permanently checks for the current state and displays the acquisition state in the status window. Further the loop checks whether force trigger or stop buttons are pressed and then executes the corresponding command. The loop is ended if the acquisition has been finished, an error has occurred or stop/quit button has been pressed.

#### **Sequence 3**

The last sequence step reads out the data if no error has occurred. It also scales the waveform graph to the currently selected memory size. If an error is found the error message is displayed and the loop is stopped.

M3i.4142

Serial no. <u>100000</u><br>Mem (MB) 64

# <span id="page-22-0"></span>**M3i FIFO Acquisition Example (Stream\_M3i.vi)**

This example shows a continuous acquisition using the FIFO mode. The example does a complete setup for the card and starts with continuous data streaming afterwards until it is stopped or the programmed loop counting value is reached.

# <span id="page-22-1"></span>**User Interface**

# **Card Index**

The card index tells which card of the system should be used for the scope example. Card numbering starts at 0.

## **Setup**

On the left there are several setups in a column. Each of these setups directly corresponds with one library function that is explained in the chapter before. Please check these chapters to see the different possible settings.

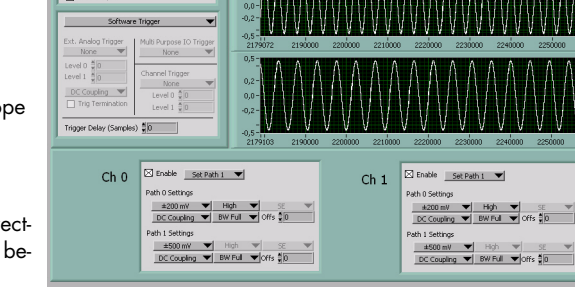

## **Buttons + Status**

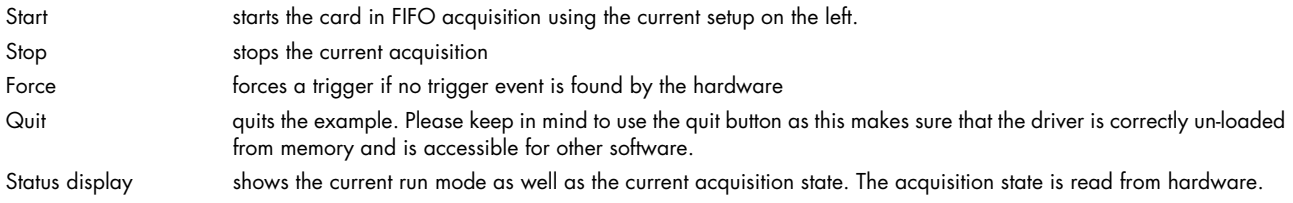

 $\frac{seq}{Pre} \frac{\frac{1}{2} \sqrt{102}}{8}$ 

## **Waveform Graph**

The four waveform graphs show the data that is acquired continuously. Therefore the graphs are initialized with a size 5 times the currently programmed block size. This allows a more or less continuous display update.

Above these graphs there is a fill size display that shows the current fill size of the hardware FIFO buffer. If the system is fast enough this example should be able to run with a few MHz including display without getting an overrun.

# <span id="page-22-2"></span>**Remarks**

The example was done to show how FIFO mode is running and to test the system using FIFO mode. It was never designed for maximum speed. To get maximum speed one is requested to use the dwDataRead\_raw functions instead of the sorting functions found in this example. Also maximum speed can only be reached when not doing such complex displays as done here in this example.

# <span id="page-22-3"></span>**Example diagram**

This diagram excerpt shows the main FIFO loop. It checks for the current card status and displays a status message. 2nd it checks the current data status, shows the current fill size and checks for overrun.

If the data status shows that a new block of data is available the Read Float function is called and data is displayed in the 4 waveform charts

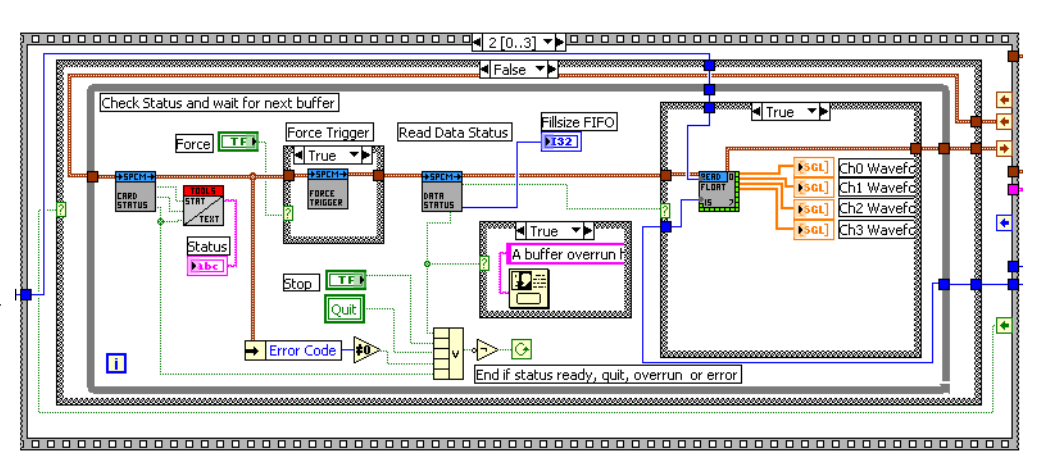

# <span id="page-23-0"></span>**Error Codes**

The following error codes could occur when a driver function has been called. Please check carefully the allowed setup for the register and change the settings to run the program.

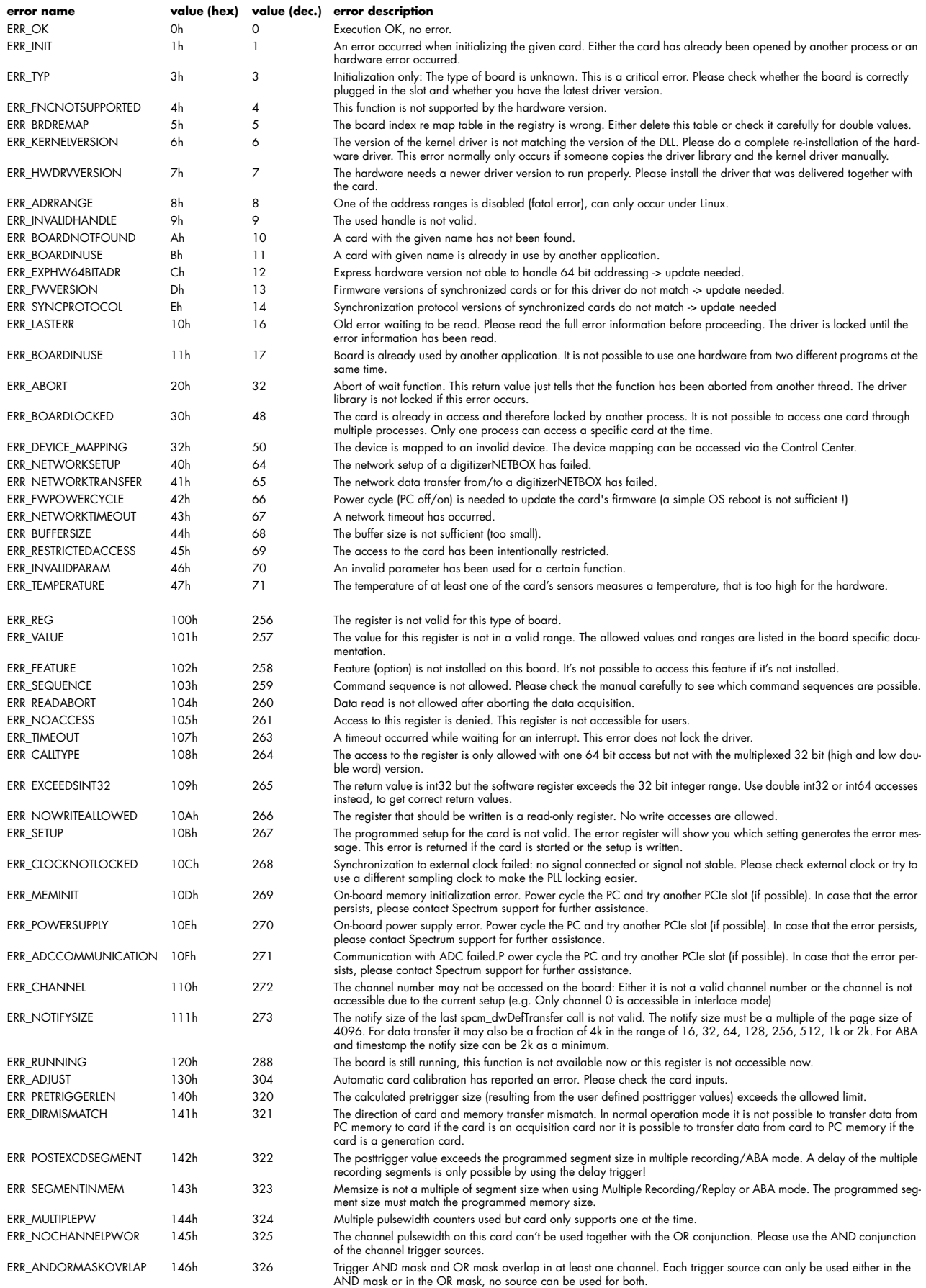

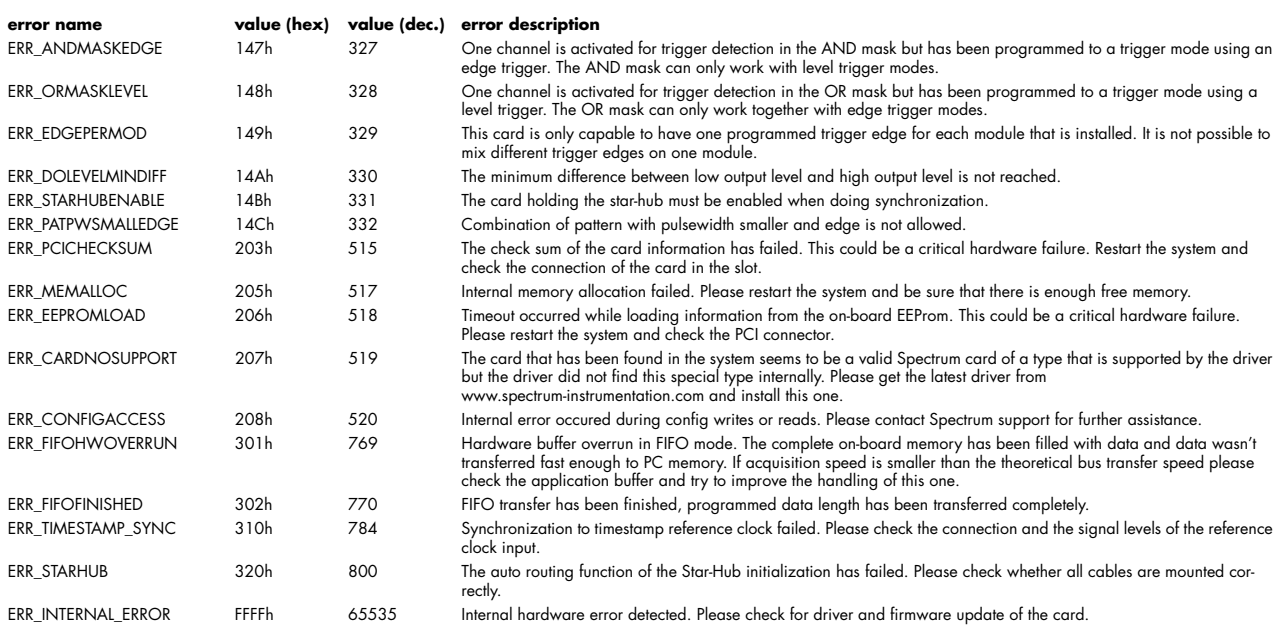